# AiSWEICLOUD APP 使用说明书

## 目录

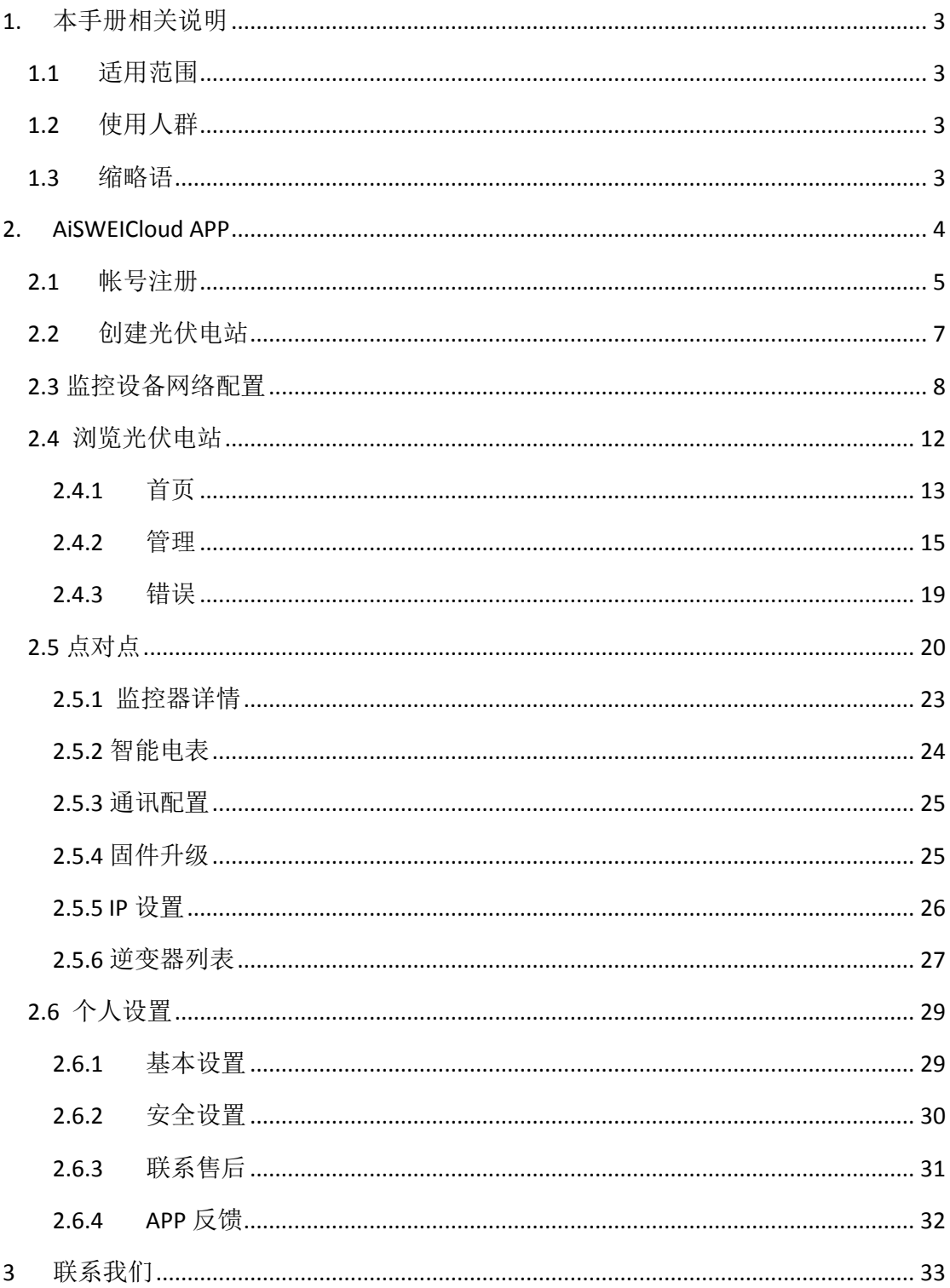

## <span id="page-2-0"></span>**1.** 本手册相关说明

本手册详细描述了有关爱士惟智能手机监控系统(AiSWEICloud)的注意事项、安装方 法以及操作说明等信息。本文档所述技术参数适用于当前版本的产品。我们保留因采用新功 能和新改进而对本手册内容进行变更的权利。本说明如有变更恕不另行通知。请联系爱士惟 确认最新版本。

#### <span id="page-2-1"></span>**1.1** 适用范围

本手册适用于爱士惟智能手机监控系统(AiSWEICloud),指的是安装有爱士惟逆变器及 爱士惟监控设备的光伏系统。本手册假设用户的智能手机已经安装了 AiSWEICloud APP。

#### <span id="page-2-2"></span>**1.2** 使用人群

本手册的使用人群为经授权的有经验安装人员,以及由有经验的安装人员为其安装了 AiSWEICloud APP 的终端用户。在设置您的 AiSWEICloud APP 光伏电站前请仔细阅读本手册。

#### <span id="page-2-3"></span>**1.3** 缩略语

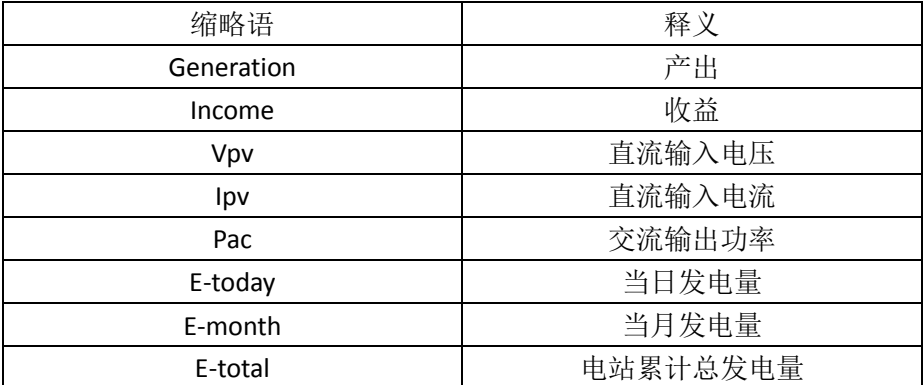

表 1-1 缩略语

#### <span id="page-3-0"></span>**2. AiSWEICloud APP**

AiSWEICloud APP 是爱士惟向用户提供的一款智能手机终端应用程序。爱士惟的监控设 备通过互联网向云平台AiSWEICloud传送工作数据以便用户可以通过手机终端远程监控其光 伏电站和逆变器。

您可以使用手机访问以下网址浏览下载 AiSWEICloud APP 应用程序: 安卓手机:

苹果手机:

1. 如需使用 AiSWEICloud APP 监控光伏电站和逆变器,需要先配置监控设 备并使其正常联网工作。 2. 在注册账号之前,您需要有一个能够正常使用的邮箱地址或手机号码。

使用爱士惟光伏监控系统流程如下:

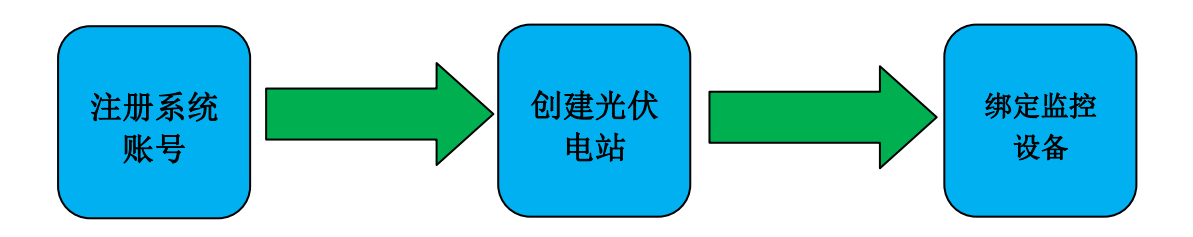

在使用爱士惟光伏监控系统之前,请确保拥有爱士惟逆变器和监控器。

#### <span id="page-4-0"></span>**2.1** 帐号注册

首次使用 AiSWEICloud APP 的 用 户 需 要 在 APP 上 或 者 AiSWEICloud 网 站 (www.AiSWEICloud.com)上注册一个账号。用户注册并创建好电站以后便可以建立电站并监 控电站运行信息。

> 13:15 $\blacktriangleleft$  $\mathbf{d}$   $\mathbf{\hat{z}}$  $\odot$ 点对点 ■ 请输入用户名/邮箱 A 请输入密码 立即登录 √记住密码 忘记密码 六年标准质保 | 品质坚守... (示例电站)

步骤 **1:** 下载安装好的 AiSWEICloud APP,打开 APP 如图 2-1-1 所示。

#### 图 2-1-1 首页页面

步骤 **2:** 点击图 2-1-1 中用红色标注的"注册"字样按钮,进入注册页面,如图 2-1-2 所示。

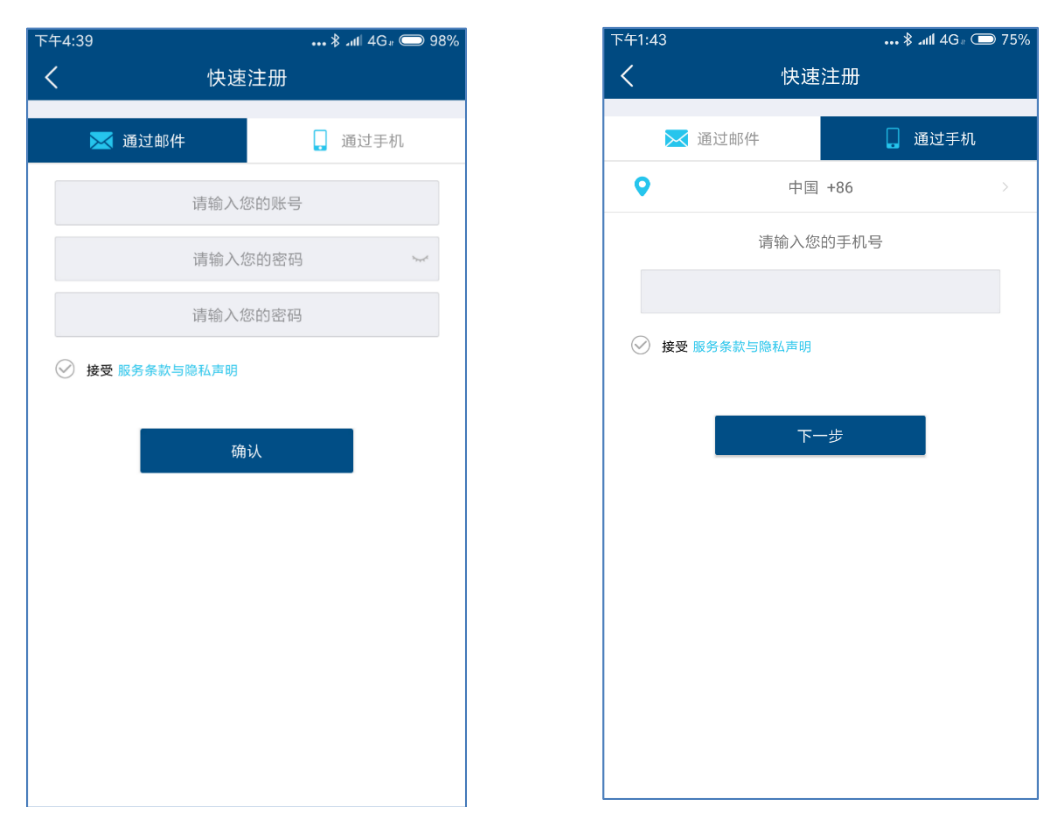

图 2-1-2 注册页面(标签页切换邮箱/手机)

步骤 **3**(**1**)**:**通过邮箱注册(如图2-1-2所示):输入可用邮箱和登录密码(密码长度 大于6位,小于32位,可用英文字母大小写A(a)-Z(z)和数字0-9)。

步骤 **3**(**2**):通过手机注册(如图2-1-2所示):输入可用手机号码和登录密码(密码 长度大于6位,小于32位,可用英文字母大小写A(a)-Z(z)和数字0-9)。

步骤 **4**(**1**)**:**通过邮箱注册:在完成注册后,AiSWEICloud将会发送一封激活邮件,根 据邮箱中的信息激活您的AiSWEICloud 账号。如果您在收件箱中没有收到激活邮件,请在垃 圾邮件箱中查找。

步骤 **4**(**2**)**:** 通过手机注册:在填写完手机号码后,AiSWEICloud将会发送一条验证 短信,在验证码无误后您就可以使用您的AiSWEICloud 账号。

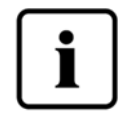

一、如果您没有收到AiSWEICloud发送的邮件,原因可能是:

1. 此封邮件被定义为垃圾邮件。请检查邮件是否在垃圾邮件箱中。如 果AiSWEICloud发送的邮件被定义为垃圾邮件,请将AiSWEICloud邮件地址添 加到您的白名单中,避免后续邮件被定义为垃圾邮件;AiSWEICloud采用阿 里云代理服务器发送邮件,如果有没有收到邮件的情况,请联系客服人员。

2. 可能您打开的这个邮箱不是您注册时填写的邮箱地址。请确认是否 被发送到您的另外一个邮箱中。如果您在注册时填写了一个未知的邮箱地 址,请重新注册。

二、如果您没有收到AiSWEICloud发送的短信,原因可能是:

1. 可能您使用的这个手机号码不是您注册时填写的手机号码。请确认 是否被发送到您的另外一个手机号码中。如果您在注册时填写了一个未知 的手机号码,请重新注册。

#### <span id="page-6-0"></span>**2.2** 创建光伏电站

步骤 **1:**打开 AISWEICLOUD APP 并使用注册的账号登陆。

步骤 **2:**成功登录后,您将进入光伏电站列表页面,如图2-2-1所示(提示:如果您此前没有 创建或者被分享过电站,电站列表将为空)。

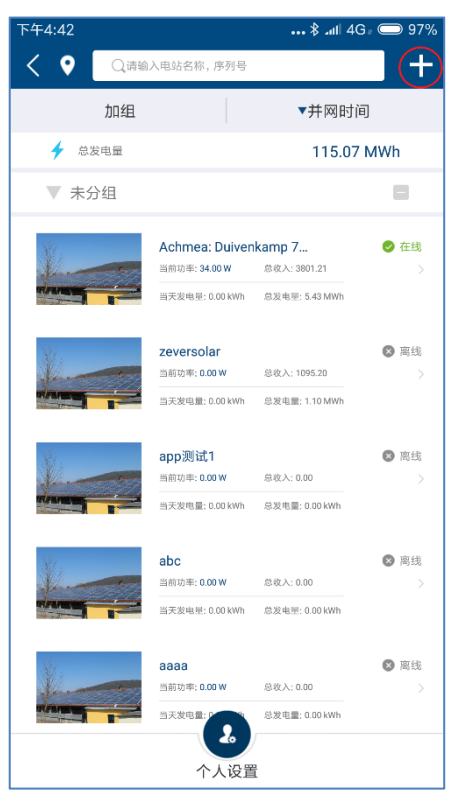

图 2-2-1 电站列表页面

步骤 **3:**点击图2-2-1右上角用红色标注的"+"按钮进入光伏电站创建页面,如图2-2-2所示。

- 1. 注册码和序列号可以在设备外部标签上找到,可以手动输入也可以点击1出的图标调用 手机摄像头扫描二维码自动填写。
- 2. 填写装机容量,有利于我们对光伏电站的性能进行实时评估。
- 3. 选择正确时区,中国地区请选择 +8 北京时区。

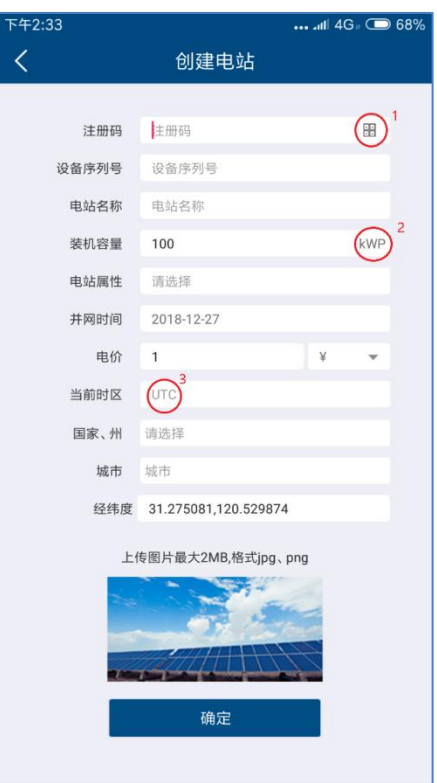

图 2-2-2 创建电站页面

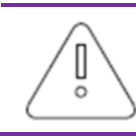

1.在创建光伏电站时,选择正确的时区是非常重要的。云平台将根据所选时区计 算正确时间发送给监控设备,保持监控设备时间正确。 2.请为光伏电站所在地点选择正确时区,如图2-6中的红色标注3位置所示。

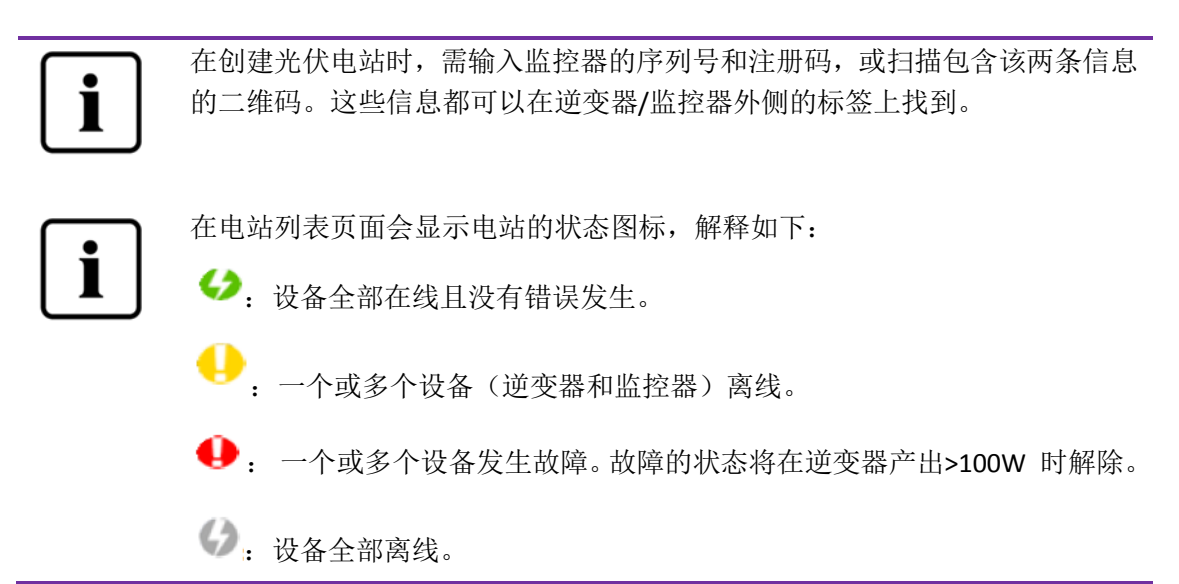

#### <span id="page-7-0"></span>**2.3** 监控设备网络配置

在创建完成光伏电站之后,我们就可以把监控设备接入云平台。监控设备是需要通过网络把 数据上传云端。对于 GPRS 类监控设备, 直接可以上网, 无需进行网络配置; 对于非 GPRS 类设备,需要配置网络。 GPRS 网络示意图:

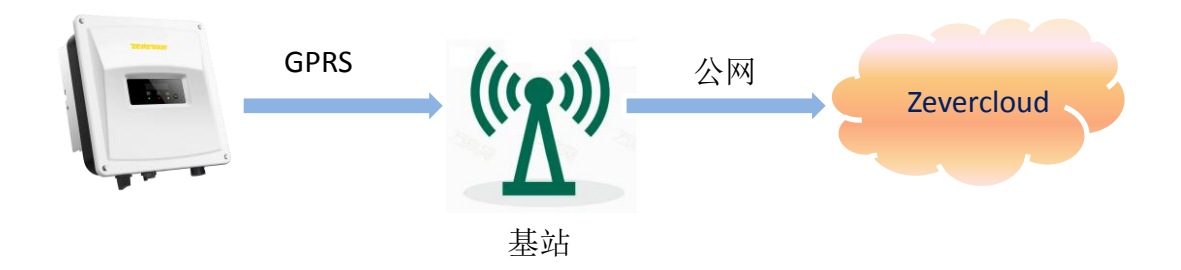

WIFI 网络示意图:

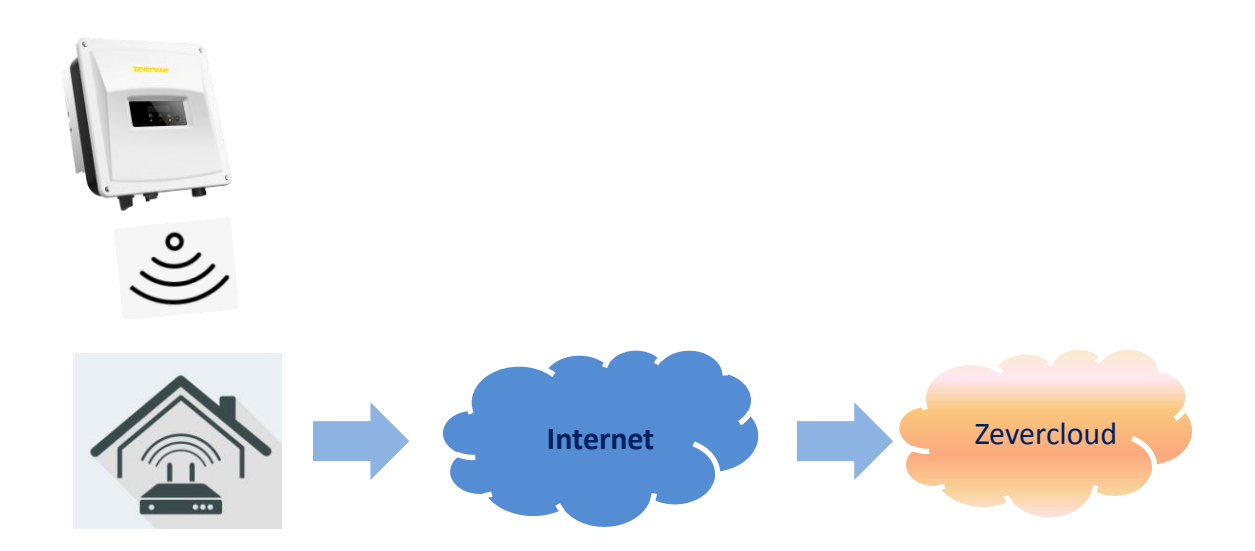

为了方便用户配置 WIFI 网络,我们现在在新版本的 WIFI 类监控设备中增加了和手机 APP 交 互的接口, WIFI 类监控配置如下:

步骤一:打开手机系统 WIFI 管理页面,找到名为 ZEVERSOALR-XXXX 的 WIFI 热点。如图 2-3-1 所示

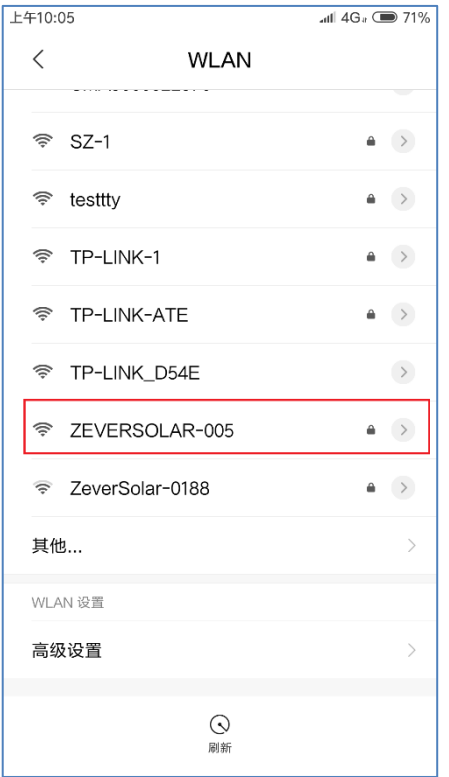

图 2-3-1

注:本公司 WIFI 类产品热点的名称都是以 AISWEI-开头(字母大写)。密码请见产品外壳标 签处的 Regisrey Key。

步骤二:手机连接到监控设备 WIFI 热点之后,打开 APP 到首页,点击右上角点对点。如图 2-3-2 所示:

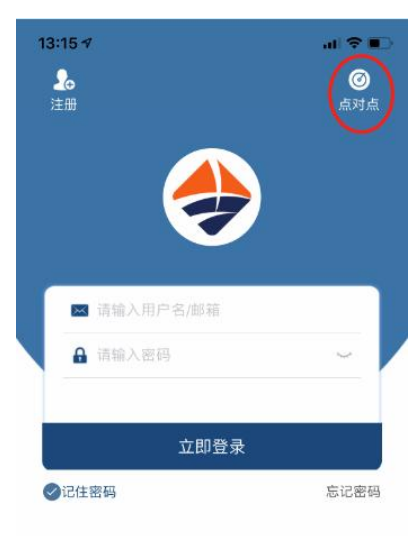

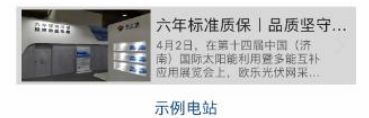

图 2-3-2

进入点对点,APP 会自动搜索网内的监控设备,并以序列号+IP 的形式罗列设备。搜索时间 大概需要 2 分钟左右。如下图 2-3-3、2-3-4 所示

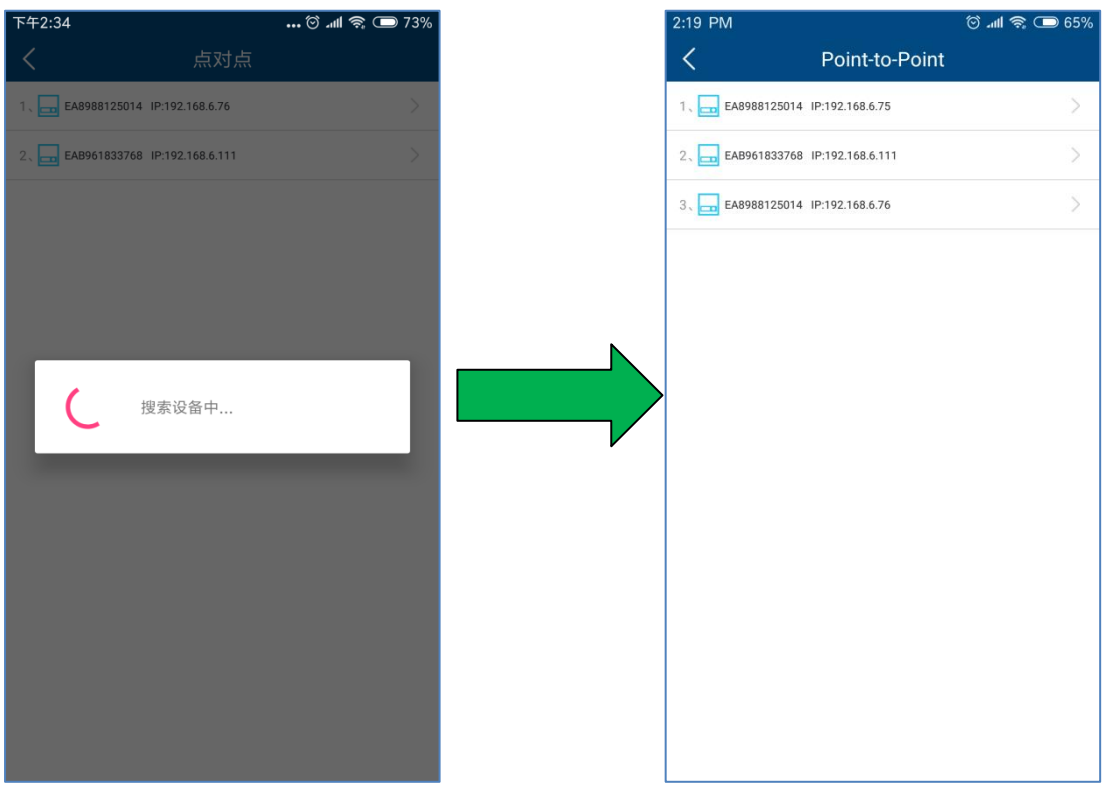

#### 图 2-3-3 图 2-3-4

步骤三: 选择监控设备进入→通讯配置(如图 2-3-5 所示。如果 WIFI 和以太网都接入的情况 下,会出现两个一样序列号的设备,但是 IP 不一样)。在路由器页面配置监控器的 WIFI 与 用户路由器(路由器需要能上网)的连接。用户可在网络名称中手动输入家庭路由器的名称 (SSID) 或者点击红色圆圈内的向下箭头选择监控器所检测到的 WIFI 信号名称, 然后输入路 由器密码,点击确认设置成功即可。如图 2-3-6

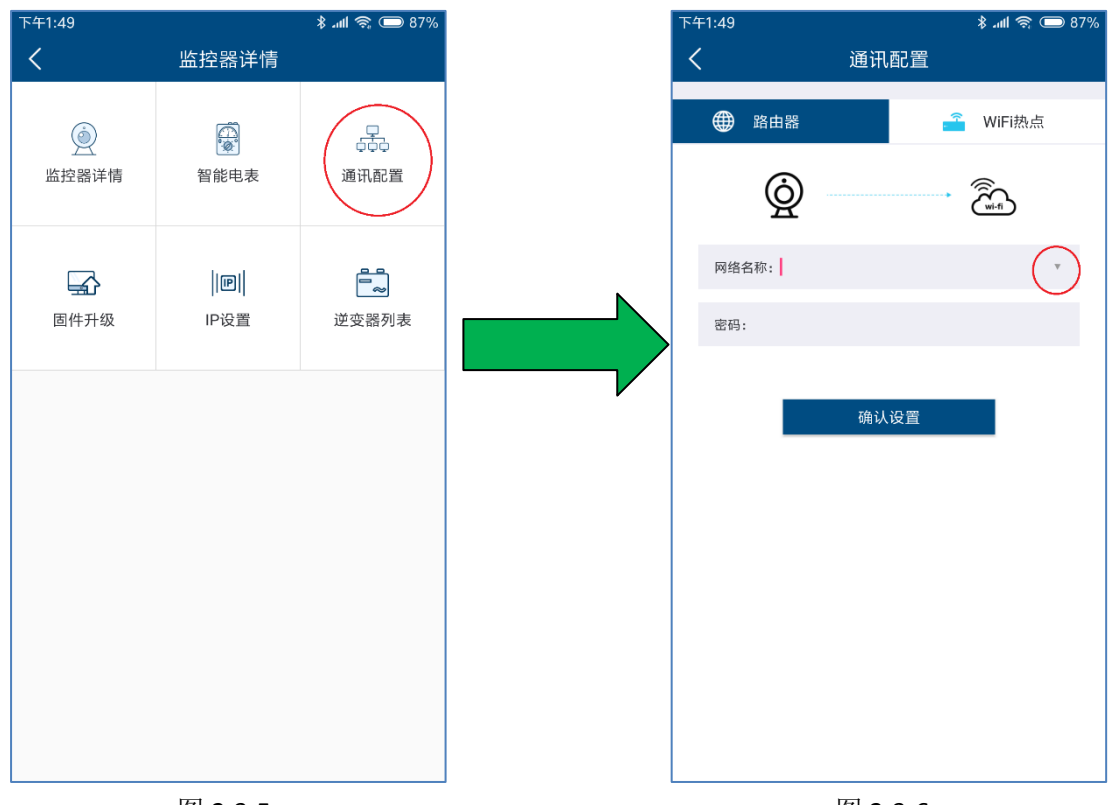

 图 2-3-5 图 2-3-6 上述配置成功之后,监控器会自动连接路由器访问云端服务器,并采集上传数据。

#### <span id="page-11-0"></span>**2.4** 浏览光伏电站

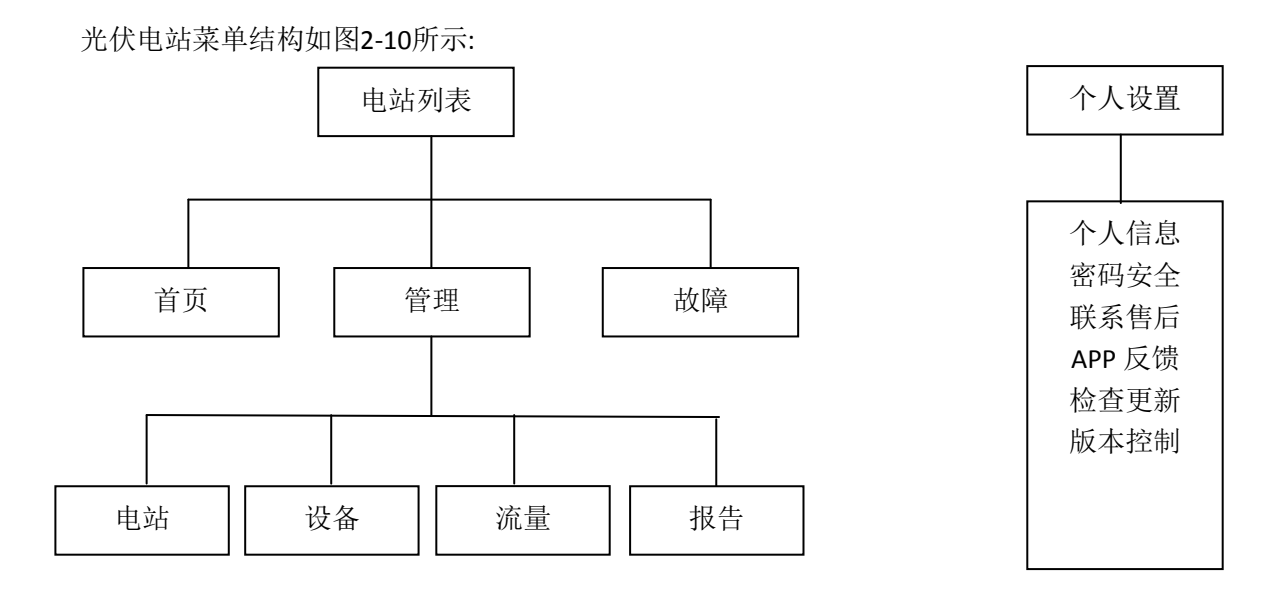

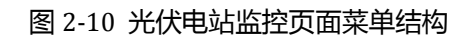

#### <span id="page-12-0"></span>**2.4.1** 首页

此菜单提供诸如当前发电功率、日发电量、日收益、总发电量、总收益等汇总信息,及 当日实时发电功率、当月按日发电量、当年按月发电量和年度统计发电量等图表信息,如图 2-4-1-1所示。

图中仪表盘显示当前逆变器功率与装机容量的比值。该比值能估量反映光伏系统发电能 效。

在底部,有电站的统计曲线和柱状图。如图2-4-1-2

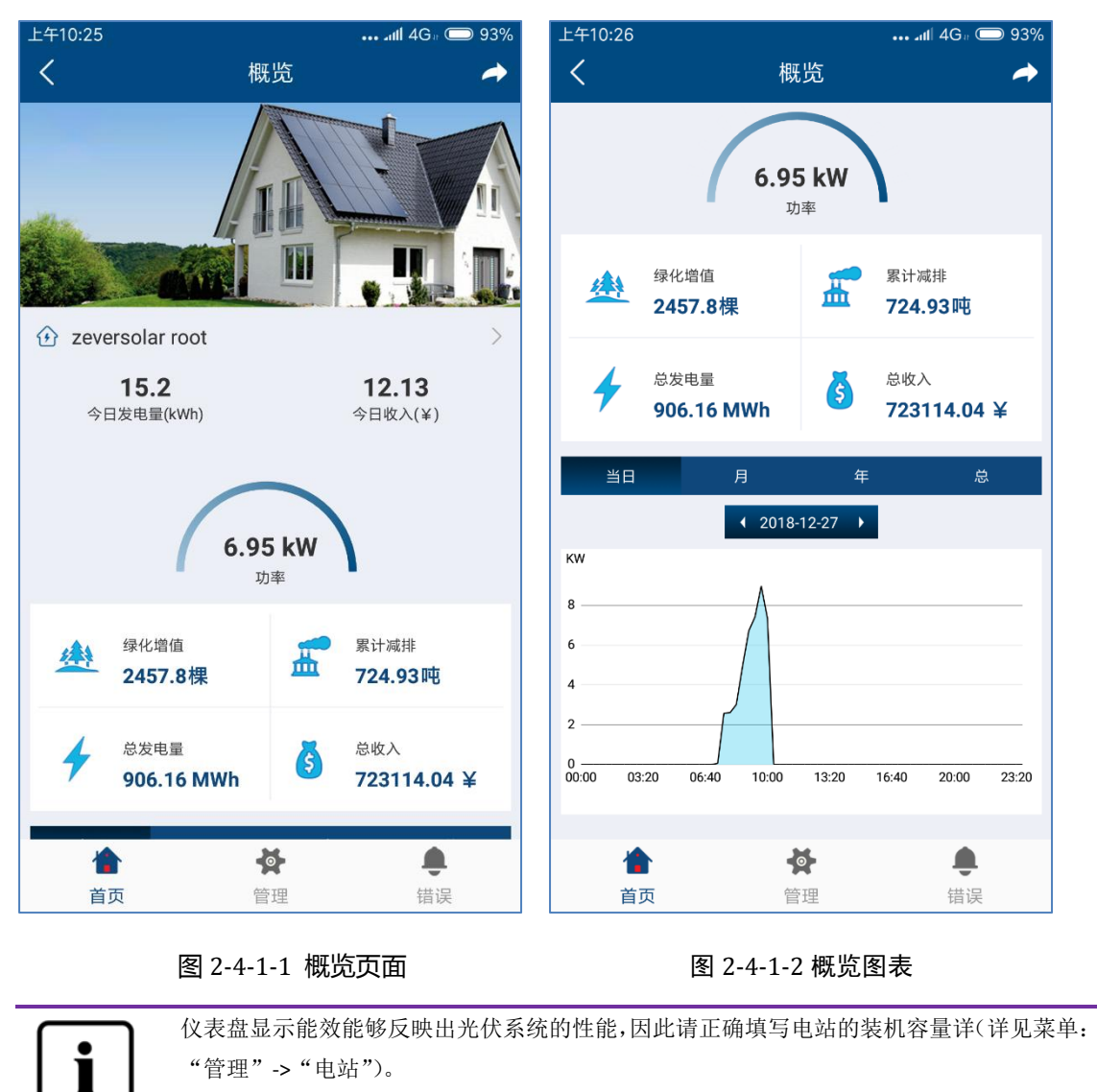

点击电站名称即可查看设备概况以及电站信息,如图2-4-1-3和2-4-1-4所示。

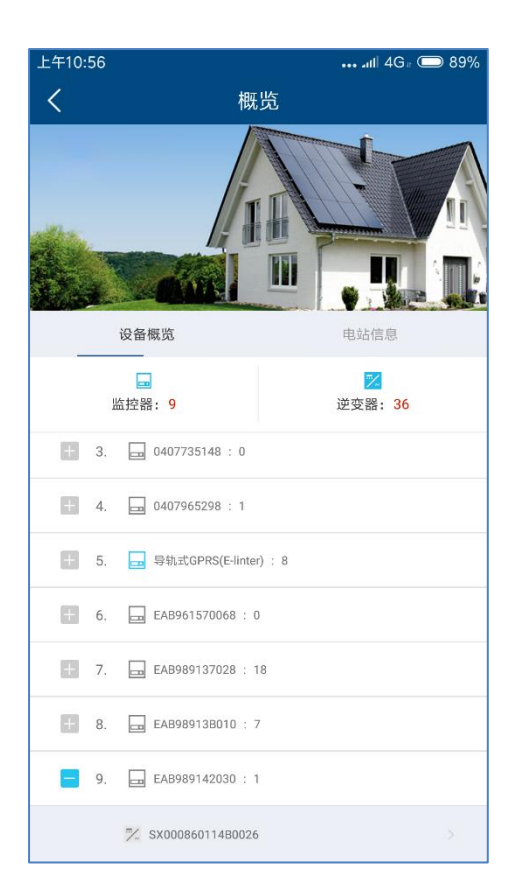

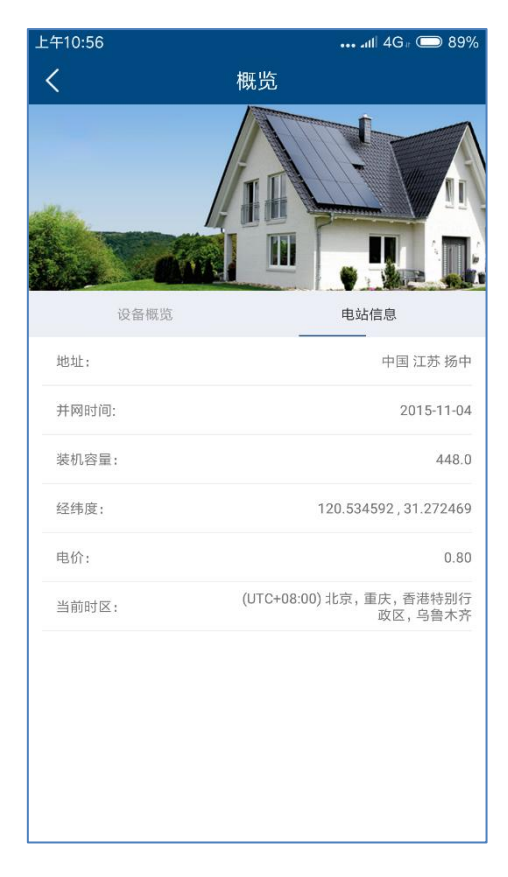

#### 图 2-4-1-3 设备概况页面 图 2-4-1-4 电站信息页面

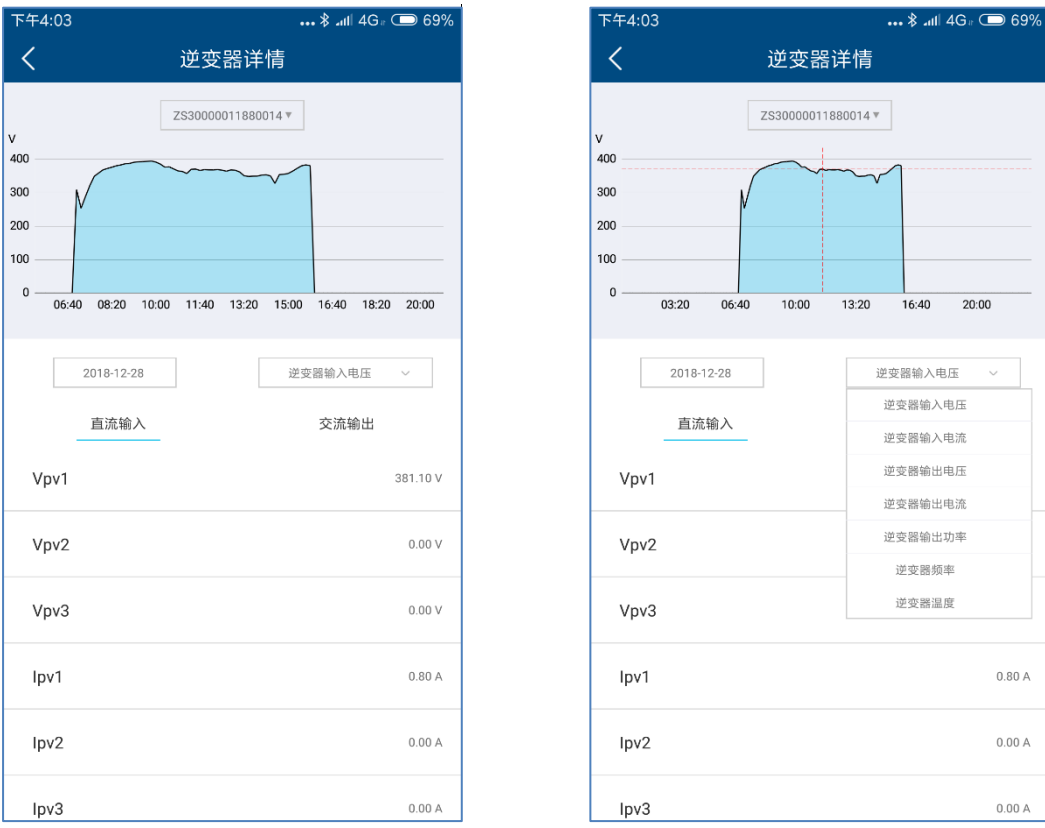

#### 在设备概览页面可以直接进入单个逆变器查看详细数据曲线。如图 2-4-1-5 所示:

图 2-4-1-5 逆变器曲线 图 2-4-1-6 曲线切换

曲线部分默认显示输入电压,可以通过中间右边的下拉框选择其他参数曲线,详细如图 2-4-1-6 所示。曲线下部是逆变器当天的实时 DC/AC 数据

#### <span id="page-14-0"></span>**2.4.2** 管理

在此菜单中提供了电站、设备、流量、WiFi 设置、报告等信息。

#### **2.4.2.1** 电站管理

在此页面中可以查看电站的状态以及对电站进行管理。

- 1. 显示当前电站状态。
	- a) 绿色表示电站中设备都在线并正常
	- b) 黄色表示电站中设备有不在线的,需要电站管理人员排查网络和线缆。
	- c) 红色表示电站中有逆变器出现故障,需要电站管理人员排查。
- 2. 设置分享账号,可以将电站托管给供应商或者其他人运维管理。
- 3. 编辑修改电站信息。
- 4. 删除个人电站。

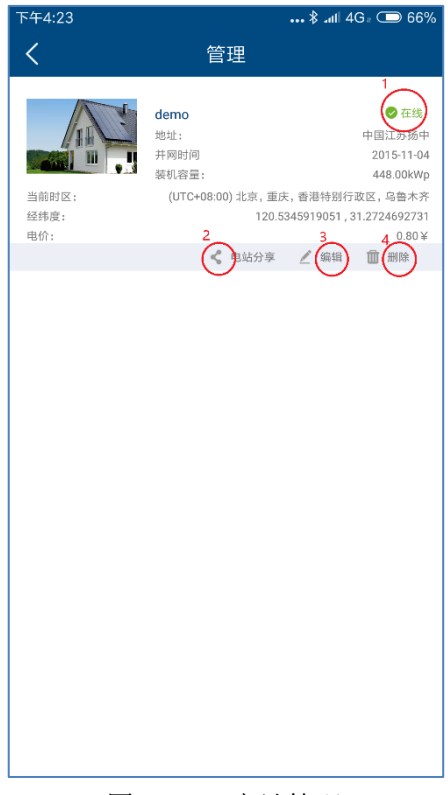

图 2-4-2-1 电站管理

#### **2.4.2.2** 设备

- 1. 添加监控设备,需要输入监控设备序列号和注册码,或者扫描监控设备二维码。 如图 2-4-2-2-2 所示。
- 2. 更改监控设备别名,支持最大 32 字符(中文,英文,数字,特殊字符不保证有效)。
- 3. 删除监控设备,需要输入监控设备注册码。需要注意:删除监控设备之后,监控 设备下的所有逆变器也会随之被删除,因此请慎重操作。
- 4. 更改逆变器别名,支持最大 32 字符(中文,英文,数字,特殊字符不保证有效)。
- 5. 删除逆变器。需要注意:在监控设备重启之后会重新更新上传逆变器信息。不过 删除逆变器也有可能造成逆变器数据丢失,请慎重操作。

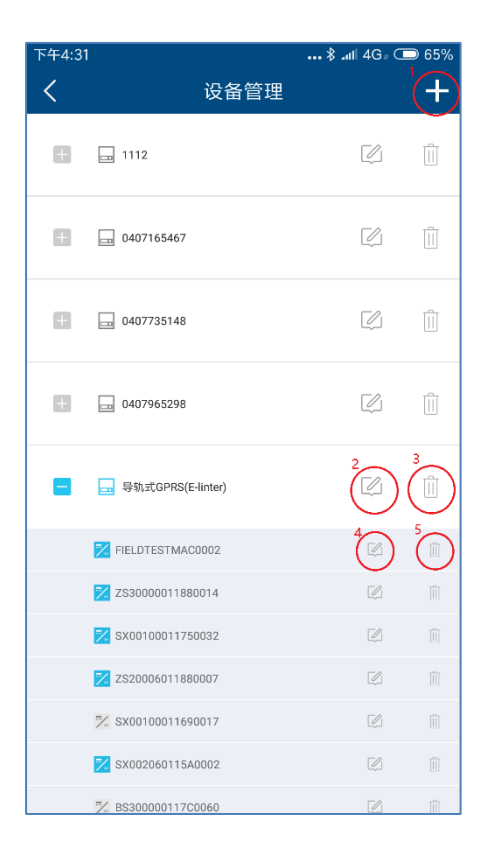

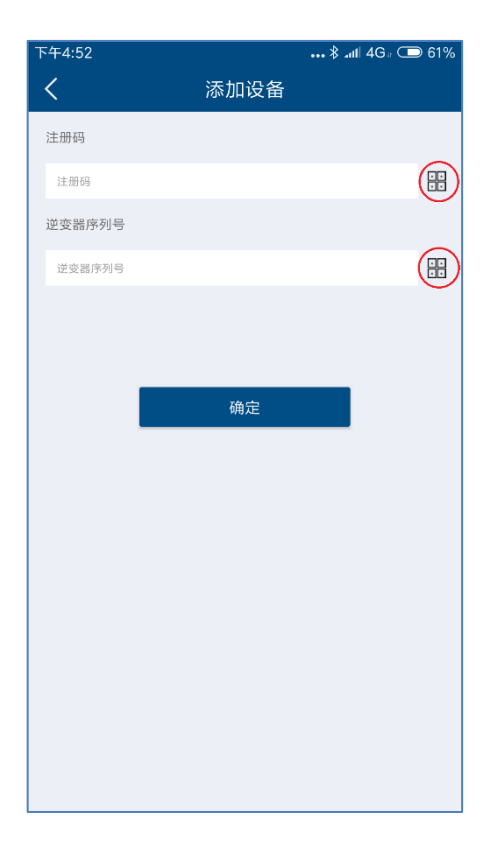

图 2-4-2-2-1 设备管理页面 图 2-4-2-2-2 添加监控器

#### **2.4.2.3** 流量

我们将会为国内 GPRS 用户提供单独的个人流量查询和充值业务, 敬请期待。

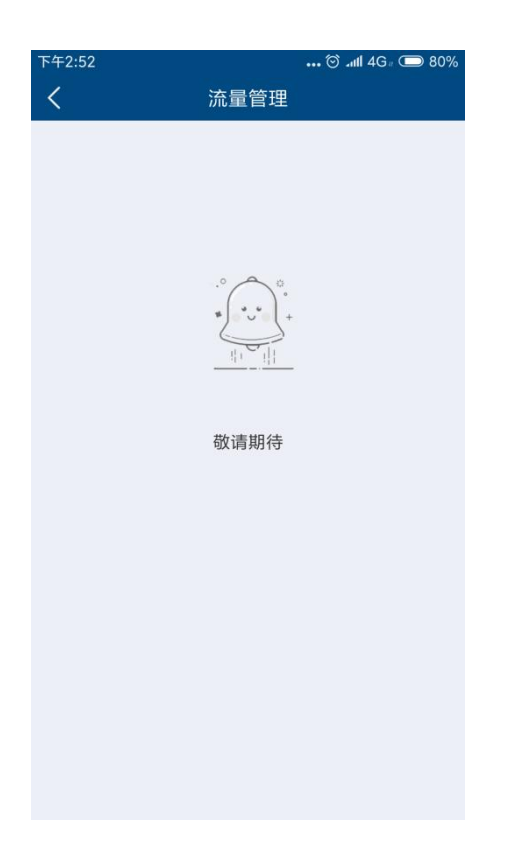

### **2.4.2.5** 报告

在此页面中我们为您提供了一份一周内电站的运维报告,错误代码详见附录一。

| ●○○ 中国移动 4G             | 14:17               | <b>© 31%■</b>            |  |
|-------------------------|---------------------|--------------------------|--|
| ≺                       | 周报                  |                          |  |
| 785927 (null)<br>累计发电总量 | 627170.1 ¥<br>累计总收益 | $0.0$ (null)<br>累计二氧化碳减排 |  |
| 1494.1 (null)<br>一周发电总量 | 1192.3 ¥<br>一周总收益   | $1.2$ T<br>一周二氧化碳减排      |  |
| 一周发电                    |                     |                          |  |
| 日期                      |                     | 发电量                      |  |
| 2018-07-30              |                     | 341.64 kWh               |  |
| 2018-07-31              |                     | 1441.91 kWh              |  |
| 2018-08-01              |                     | 2050.08 kWh              |  |
| 2018-08-02              |                     | 1712.77 kWh              |  |
| 2018-08-03              |                     | 959.20 kWh               |  |
| 2018-08-04              |                     | 1630.90 kWh              |  |
| 2018-08-05              |                     | 1971.48 kWh              |  |
| 一周内发送故障代码               |                     | 次数                       |  |
| errorCode 100           |                     | $\varDelta$              |  |
| errorCode 101           |                     | 39                       |  |
| errorCode 111           |                     | 43                       |  |
| errorCode 135           |                     | 8                        |  |

图 2-4-2-5 周报

#### <span id="page-18-0"></span>**2.4.3** 错误

该页面提供了当日内逆变器发生的故障列表。我们会为故障信息提供解决方案指导。

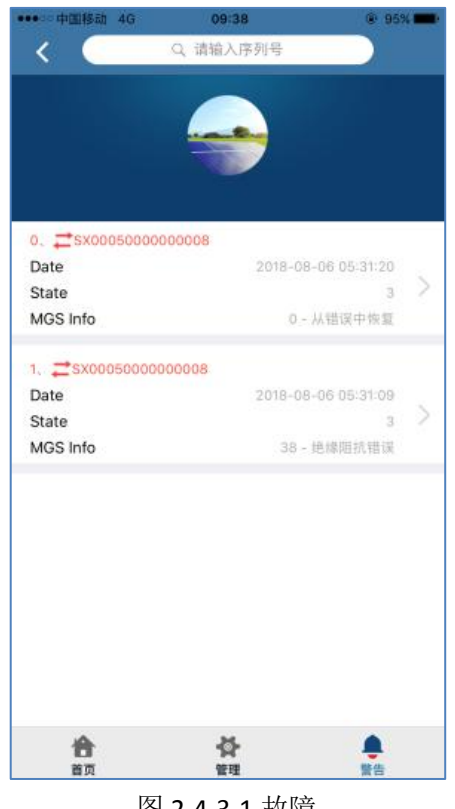

图 2-4-3-1 故障

#### <span id="page-19-0"></span>**2.5** 点对点

点对点模式,主要是我司提供的设置逆变器参数的服务。有些逆变器参数的设置,请在 我司专业人士指导下进行操作。

使用点对点模式网络示意图: 监控器热点模式:用户智能终端通过 WIFI 直连逆变器 WIFI 热点。

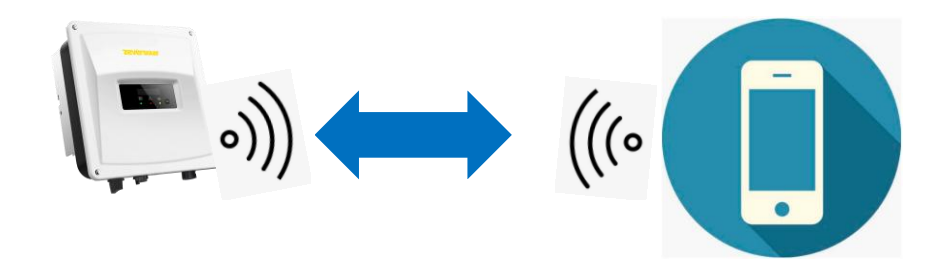

路由器模式:用户智能终端和逆变器 WIFI 都接入家庭 WIFI 热点,智能终端和逆变器在 局域网内相互通讯。

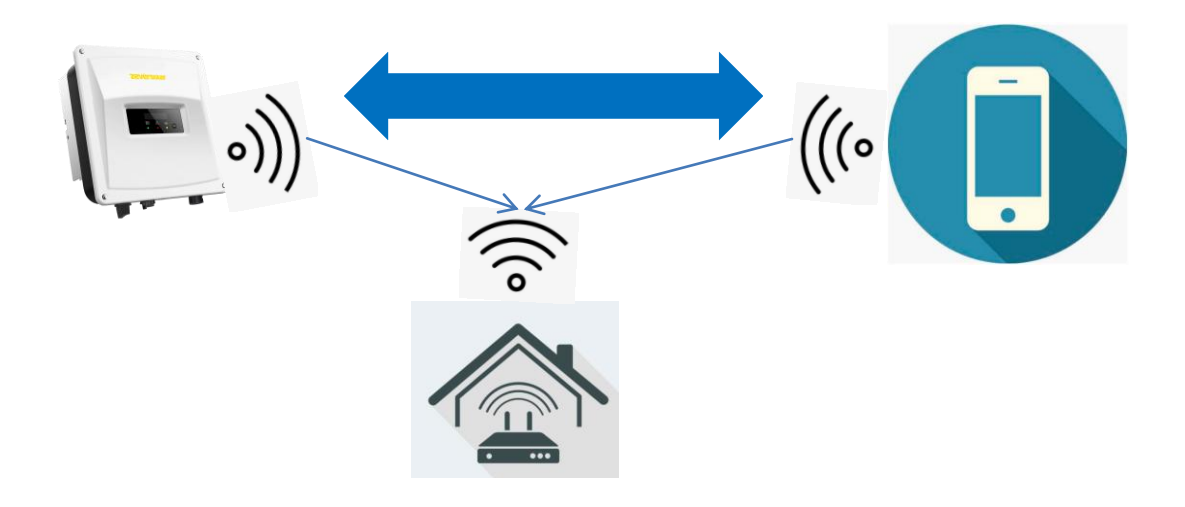

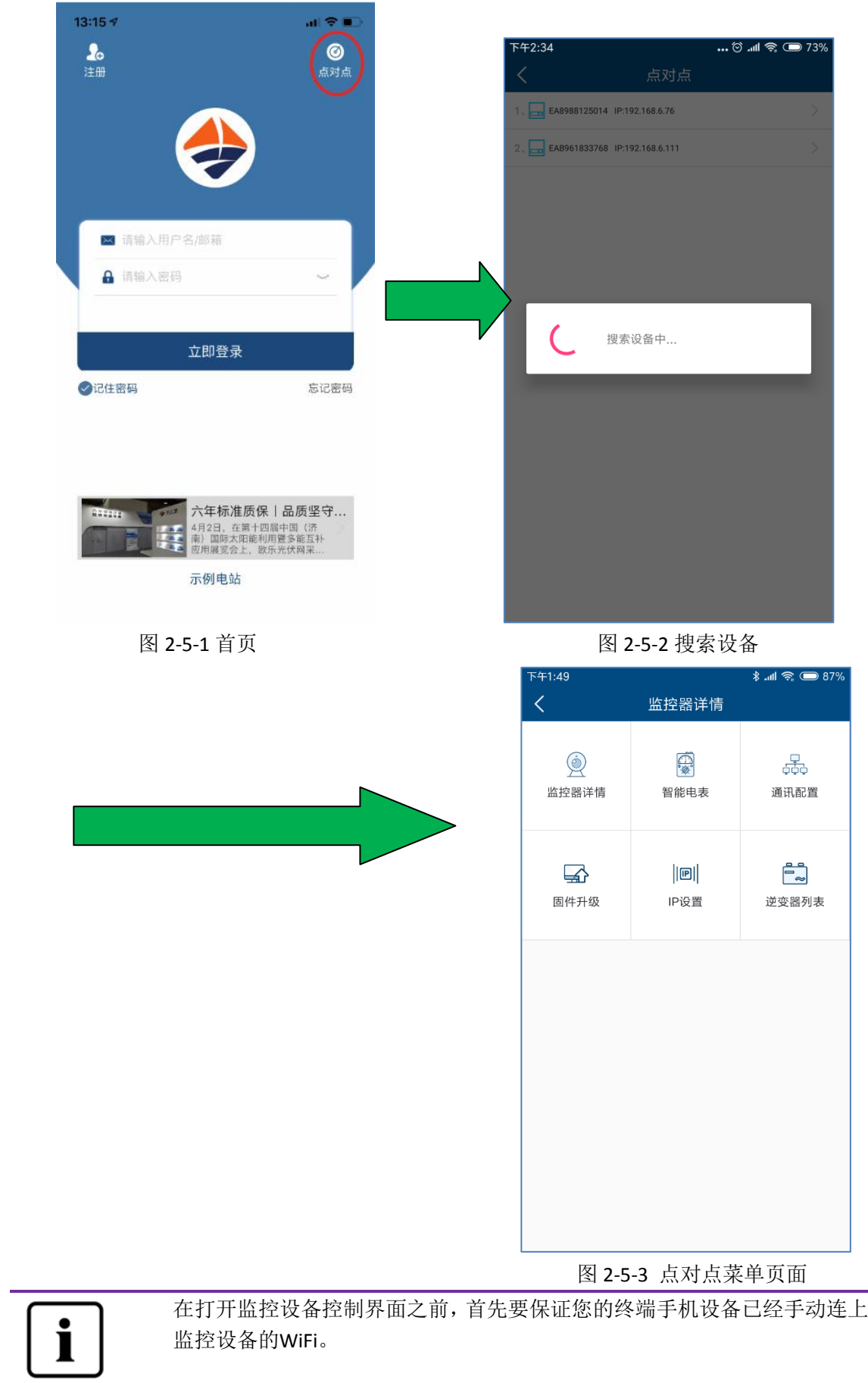

#### <span id="page-22-0"></span>**2.5.1** 监控器详情

本页面可以查看监控器的基本信息。

- 1. 查看连接云平台铁态:正常连接云平台,显示蓝色打勾;异常连接云平台,显示红 色打叉,后面括号内是网络异常代码,代码说明见附件二。
- 2. 点击该按钮可以将手机的时间同步到监控设备。如果监控设备能够通过外网访问云 平台,则监控设备会以云平台同步时间为准。

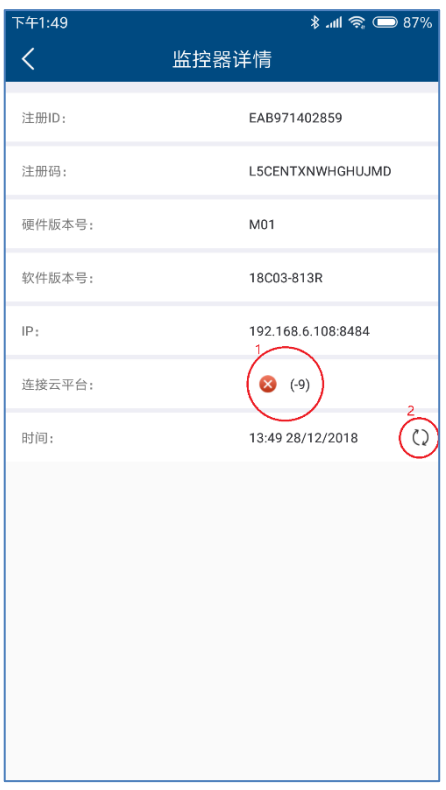

图 2-5-4 监控器信息页面

#### <span id="page-23-0"></span>**2.5.2** 智能电表

本公司的监控设备可以接入智能电表协议,以便进行功率控制输出或者进行用户用电分 析。

1. 监控设备目前兼容东鸿科技(http://www.eastrongroup.com/)智能电表型号如下:

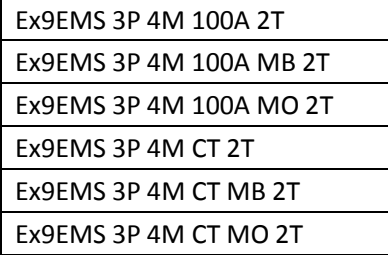

- 2. 电表实时功率有正有负
	- a) + 功率表示
	- b) 功率表示
- 3. 买电累计
- 4. 卖电累计

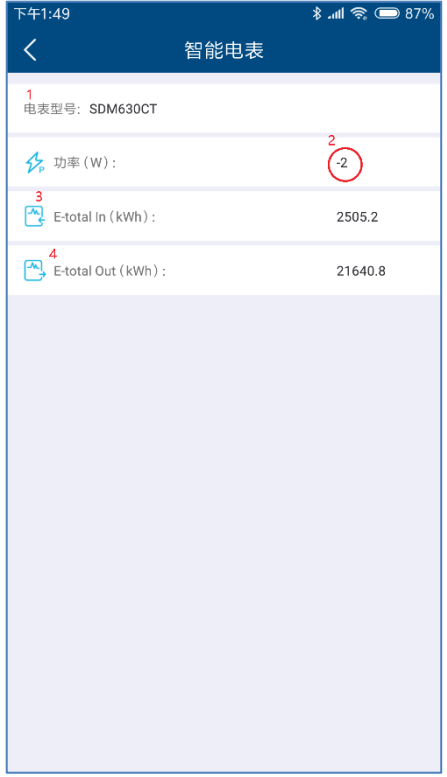

图 2-5-5 智能电表页面

#### <span id="page-24-0"></span>**2.5.3** 通讯配置

路由器页面: 配置监控设备通过 WIFI 连接路由器上网。 WIFI 热点页面: 修改监控设备的 WIFI 名称, 支持最大 32 字符。

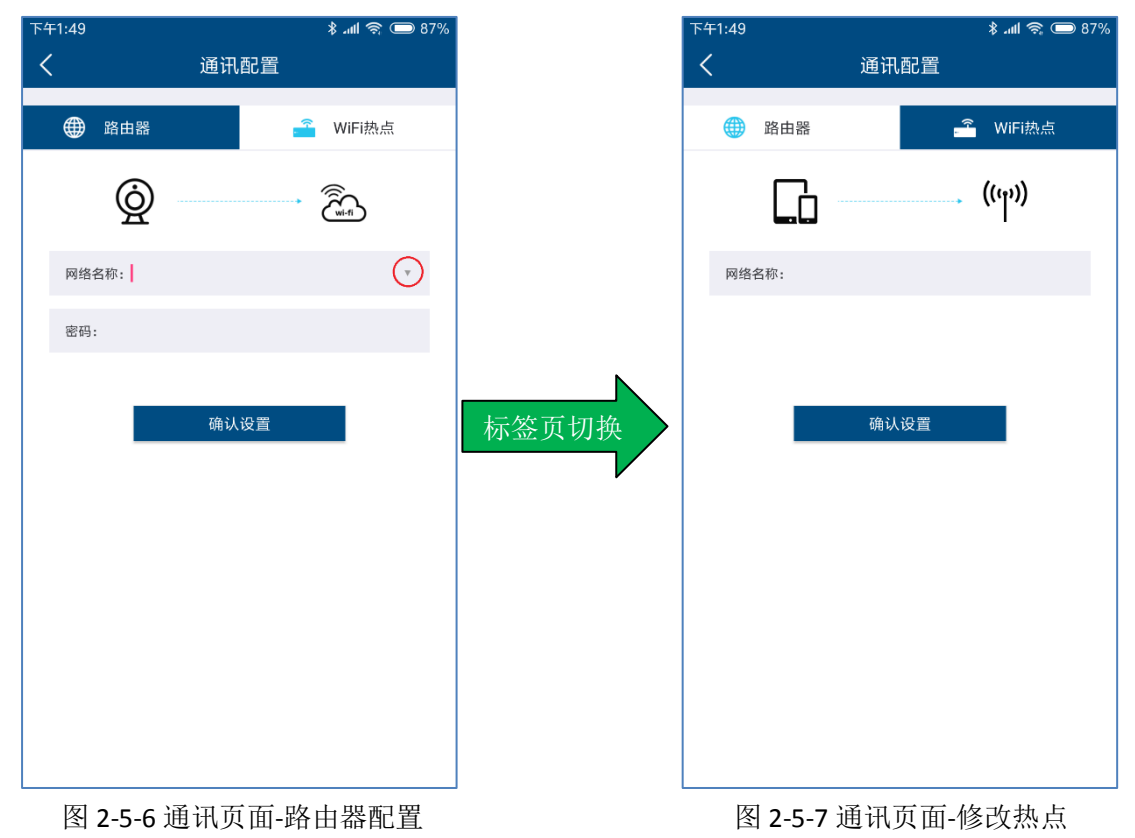

#### <span id="page-24-1"></span>**2.5.4** 固件升级

我司设备升级一般由服务人员在用户授权情况下远程升级。在没有网络的情况下,手机 APP 可以先使用手机网络下载设备固件到手机端(目前只有安卓版本可用),然后再发送给监控 设备升级。

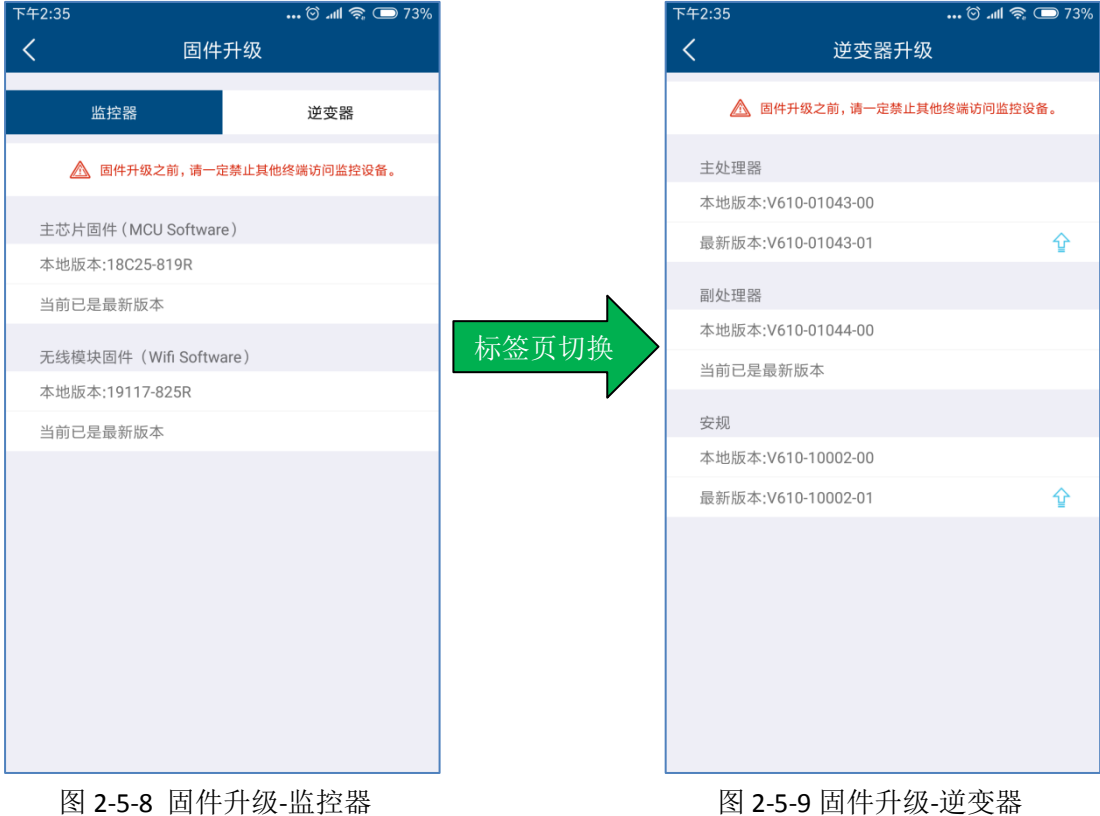

#### <span id="page-25-0"></span>**2.5.5 IP** 设置

局域网页面: 以太网接口网络, 默认自动获取 IP; 也可以取消自动, 手动分配静态 IP。 无线局域网页面: WIFI 接口网络, 默认自动获取 IP; 也可以取消自动, 手动分配静态 IP 一般家庭网络都是动态分配 IP,无需静态设置。

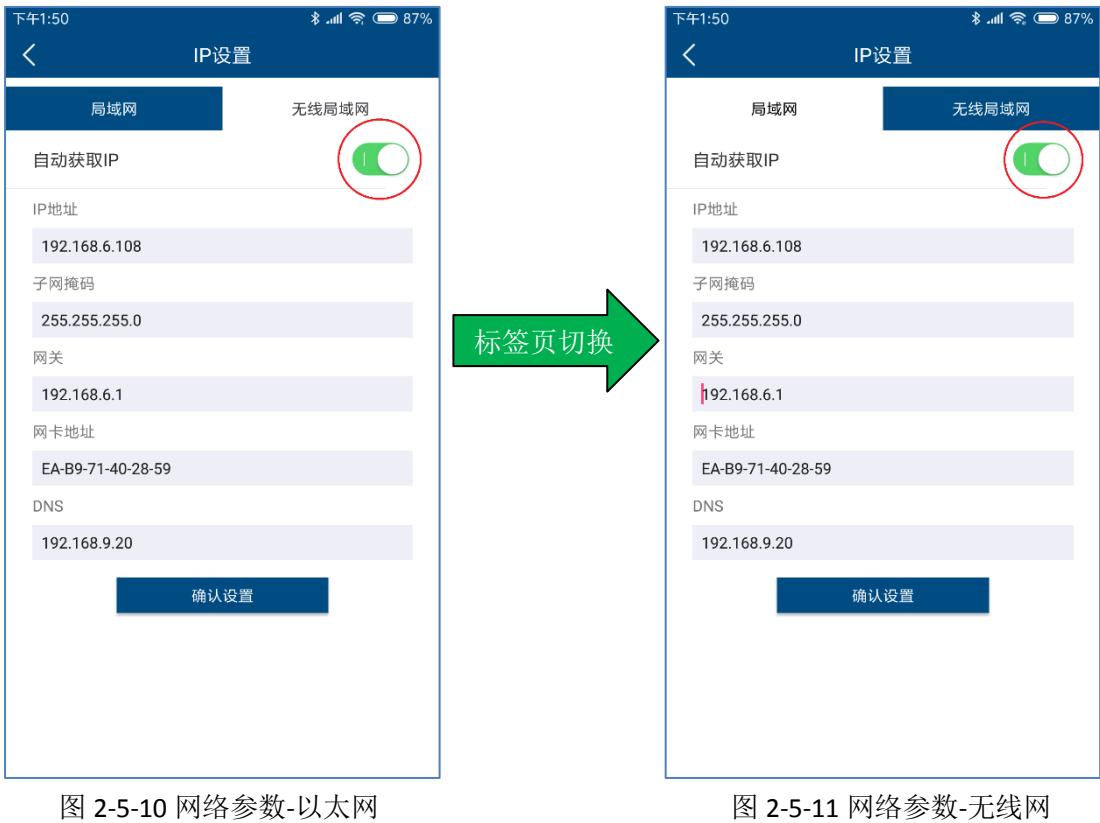

#### <span id="page-26-0"></span>**2.5.6** 逆变器列表

- 1. 右上角按钮可以跳转逆变器参数设置。
- 2. 逆变器错误代码解释详见附件一
- 3. 逆变器参数的设置,请在专业人士的指导下谨慎操作。

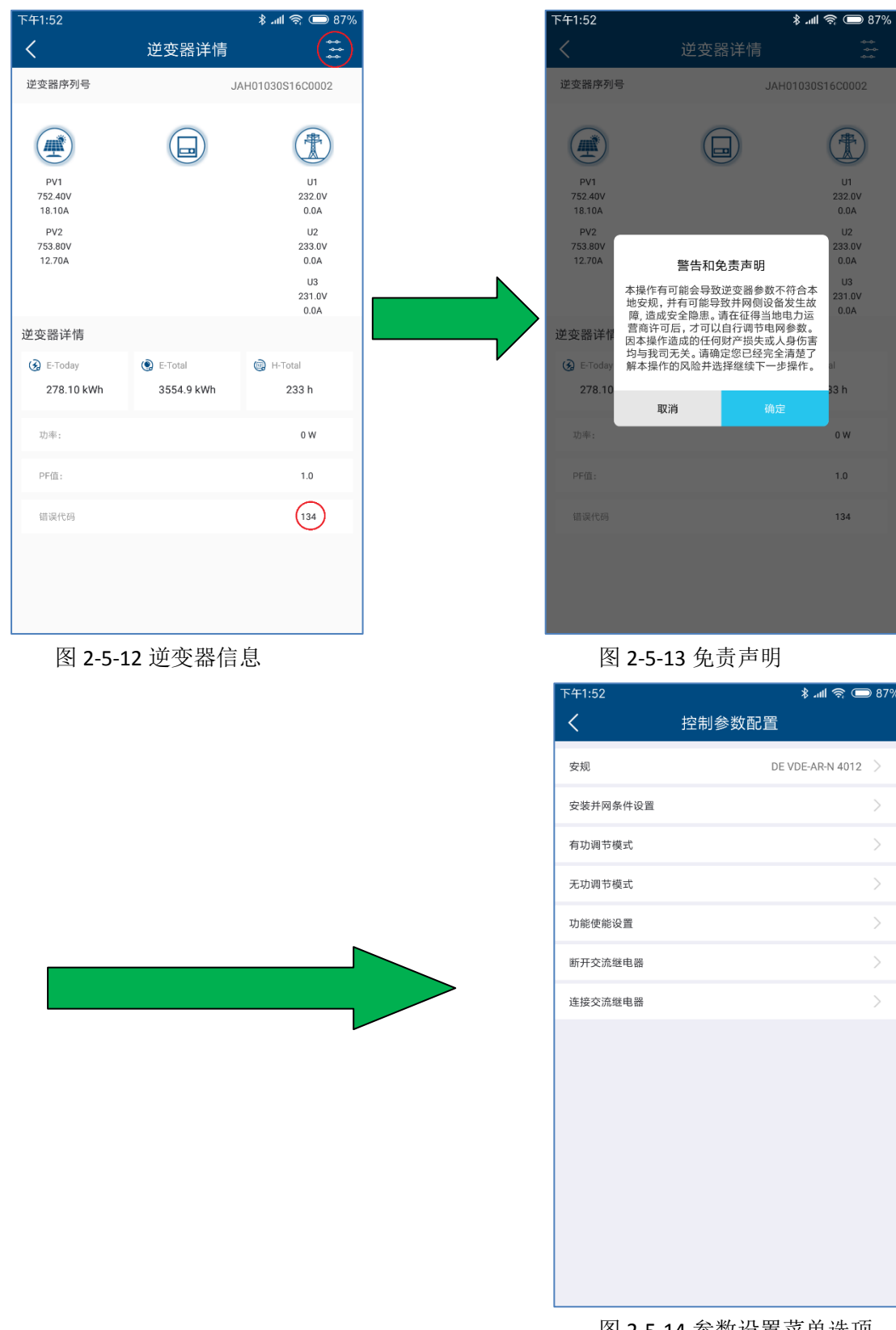

图 2-5-14 参数设置菜单选项

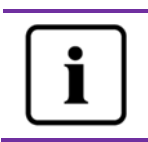

逆变器参数配置涉及到非常专业的逆变器以及电网知识,如果配置错误有可 能损坏逆变器或者造成电网异常,因此请在专业人士的指导下操作。

#### <span id="page-28-0"></span>**2.6** 个人设置

为了更好的享受我们提供的服务,请尽量填写完整信息。

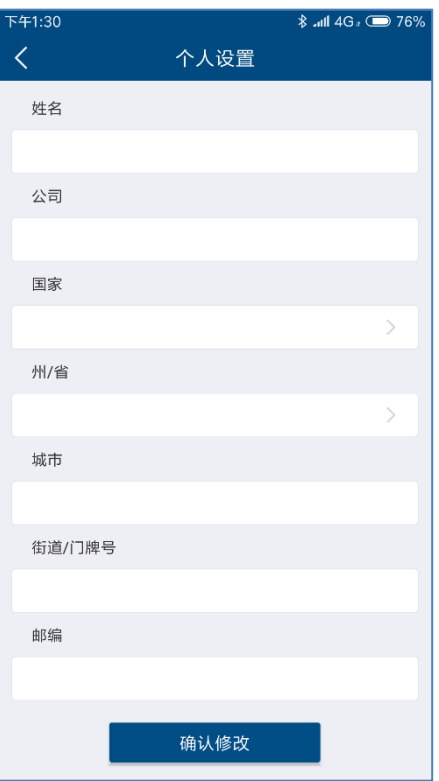

图 2-6-1 个人设置页面

### <span id="page-28-1"></span>**2.6.1** 基本设置

在此页面中您可以完善以及修改个人的详细基本信息,如图 2-39 所示。

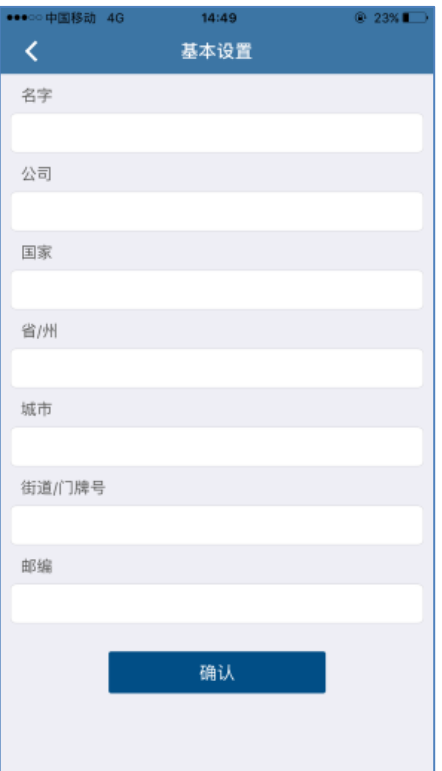

图 2-6-2 基本设置页面

## <span id="page-29-0"></span>**2.6.2** 安全设置

 APP 上对于电站的某些操作需要手机验证,因此如果您只是使用邮箱注册账号,我们建 议您也绑定手机号码。

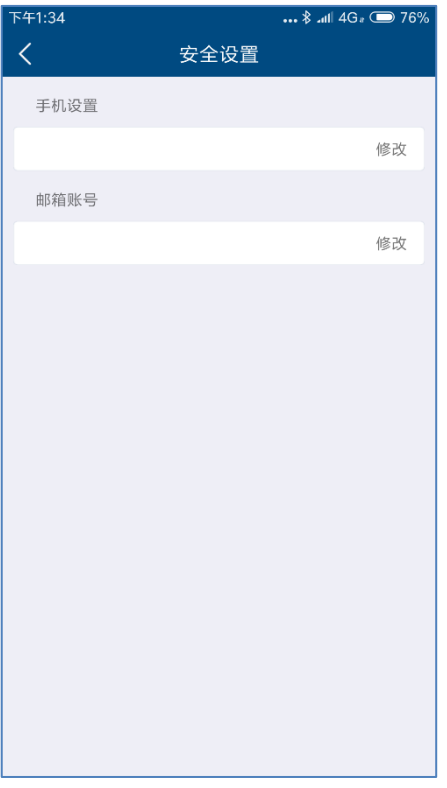

图 2-6-3 安全设置

#### <span id="page-30-0"></span>**2.6.3** 联系售后

在此页面中有三个国家的售后联系方式,如您遇到与我们产品有关的技术问题,您可以 通过点击右方的" 、 按钮拨打电话联系我们相关的服务部门。

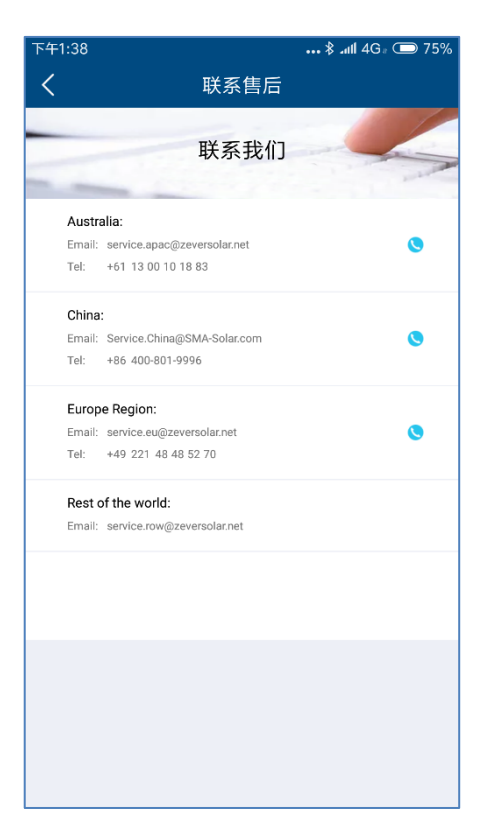

图 2-6-4 联系售后页面

#### <span id="page-31-0"></span>**2.6.4 APP** 反馈

 在此页面中您可以对我们的 APP 进行用户反馈,在上方的文本框中编辑您需要反馈的 信息,点击右边的" + "按钮可以上传或者拍摄反馈所需要的图片,点击"提交"按钮 之后我们将会收到您反馈的信息。

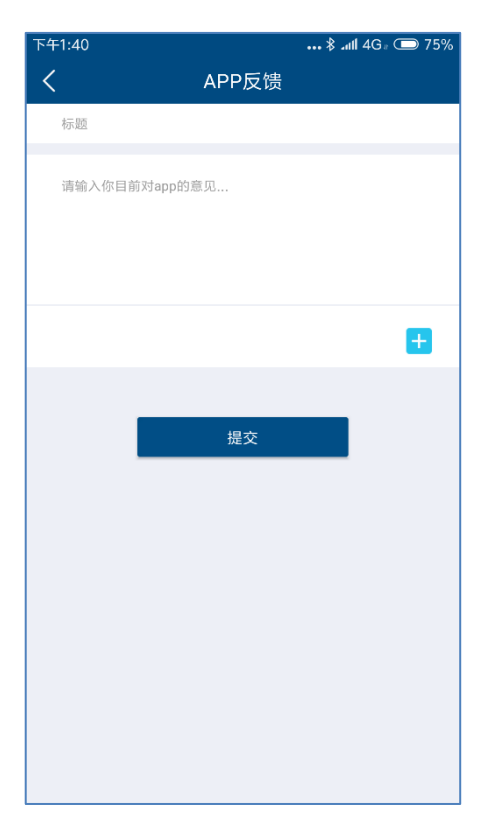

图 2-6-5 APP 反馈页面

## <span id="page-32-0"></span>**3** 联系我们

 如果您遇到与我们产品有关的技术问题,请联系爱士惟服务部门。我们需要您提供以下 信息以便我们为您提供必要的支持:

-监控设备型号 (ZeverCom/AiCom/ComBox/ZeverManager/AiManager)

-监控设备序列号

-错误信息描述

-APP 客户端版本号

在工作时间内可以联系我们的区域服务部门: 澳大利亚 电话: +61 13 00 10 18 83 电子邮箱: [service.apac@AiSWEI.com](mailto:service.apac@zeversolar.com)

大中华地区 电话: +86 512 69 37 09 98-8866 电子邮箱: [service.china@AiSWEI.com](mailto:service.china@zeversolar.com)

欧洲地区 电话: +49 221 48 48 52 70 电子邮箱: [service.eu@AiSWEI.net](mailto:service.eu@zeversolar.net)

其他地区

电子邮箱: service.row@AiSWEI.com

附件一:

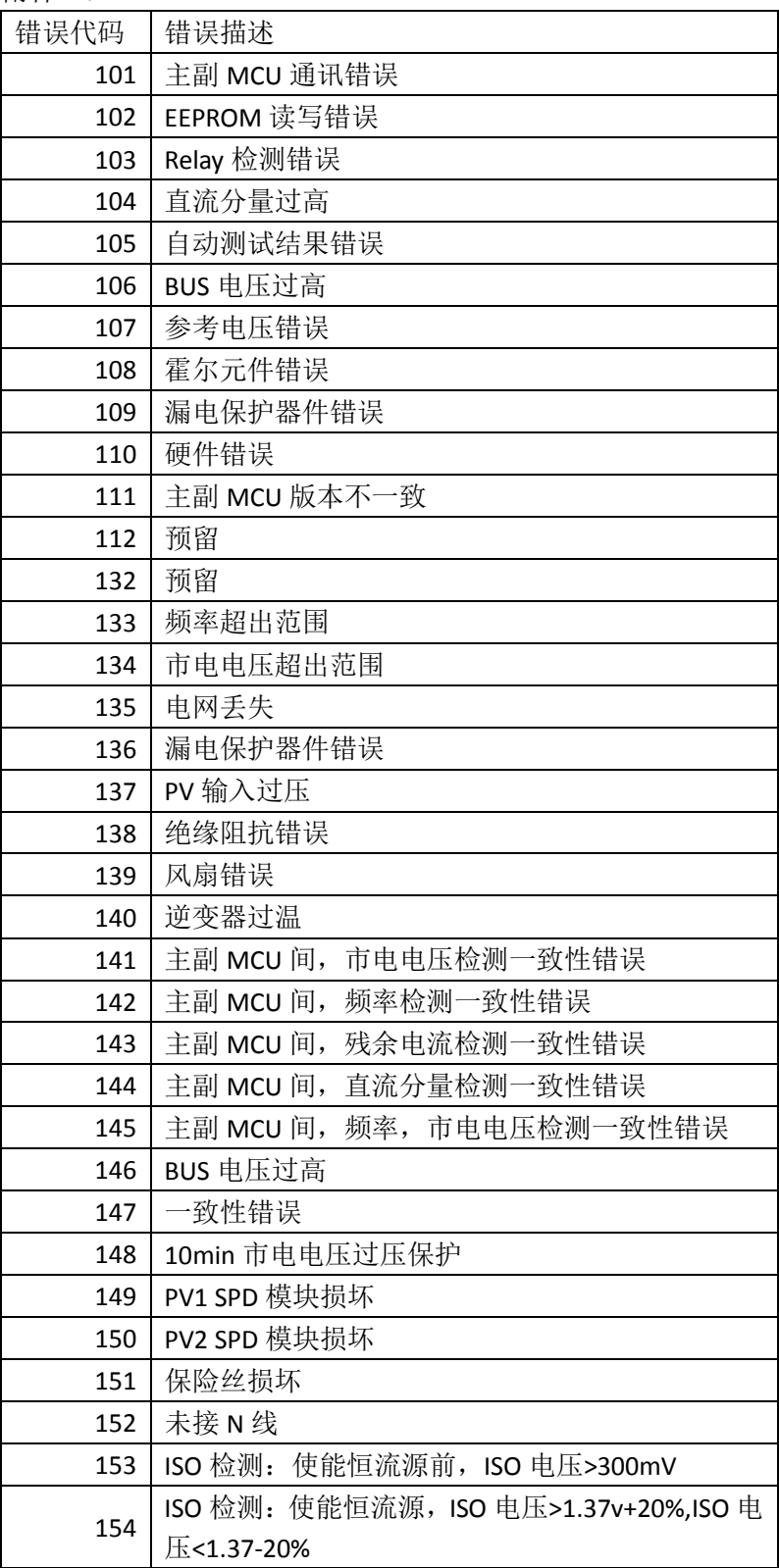

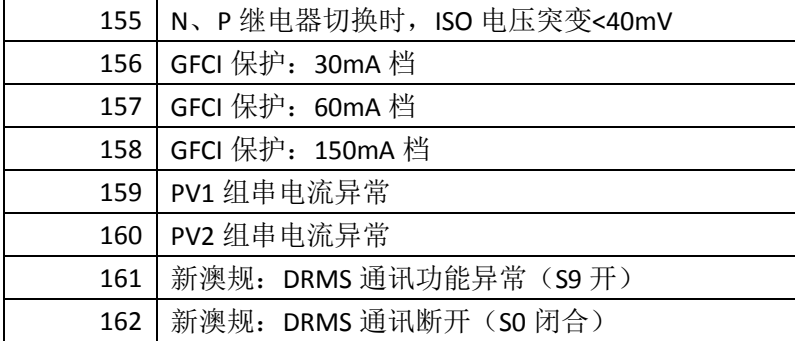

附件二

云通信状态码:

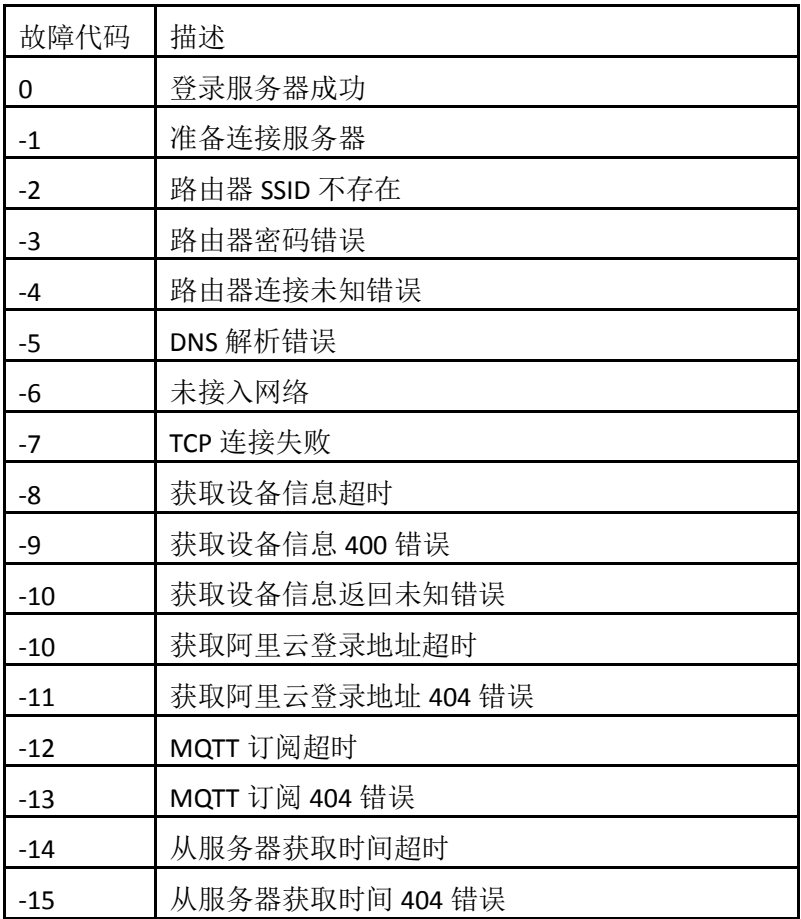